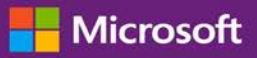

#### *Kundenanleitung*

#### November 2016

In dieser Kurzanleitung lernen Sie die Schritte zum Einrichten und Verwalten der Onlinedienste im Microsoft Business Center kennen. Im Business Center können Sie sich für viele Onlinedienste registrieren. Sie können auch Ihren Microsoft-Partner bitten, diese für Sie einzurichten.

In dieser Anleitung erfahren Sie, wie Sie vorgehen müssen und wie Sie eine Domäne verknüpfen können, damit Personen in Ihrer Organisation sich bei ihren Diensten anmelden und damit beginnen können, diese zu verwenden.

**NOTIZ:** *Sie können Onlinedienste einrichten, bevor Sie eine Domäne einem Einkaufskonto zuordnen, aber niemand in Ihrer Organisation kann sich anmelden und diese verwenden, bis Sie eine Domäne zuordnen.*

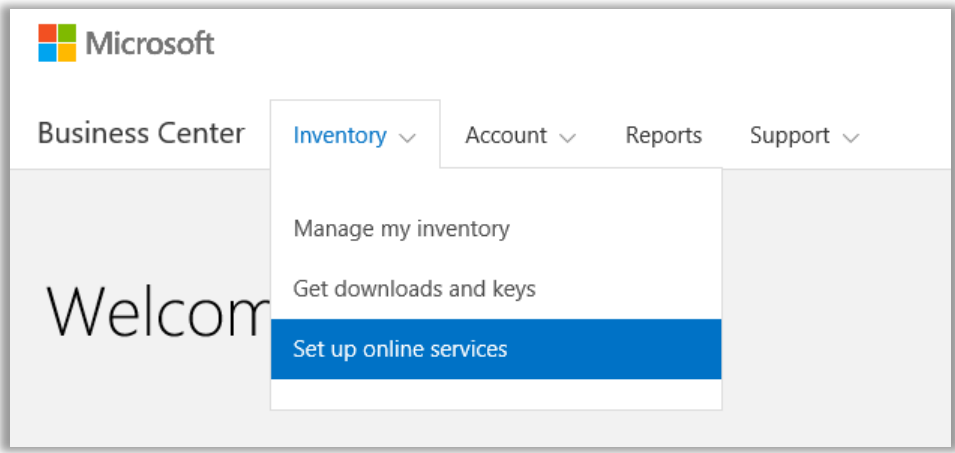

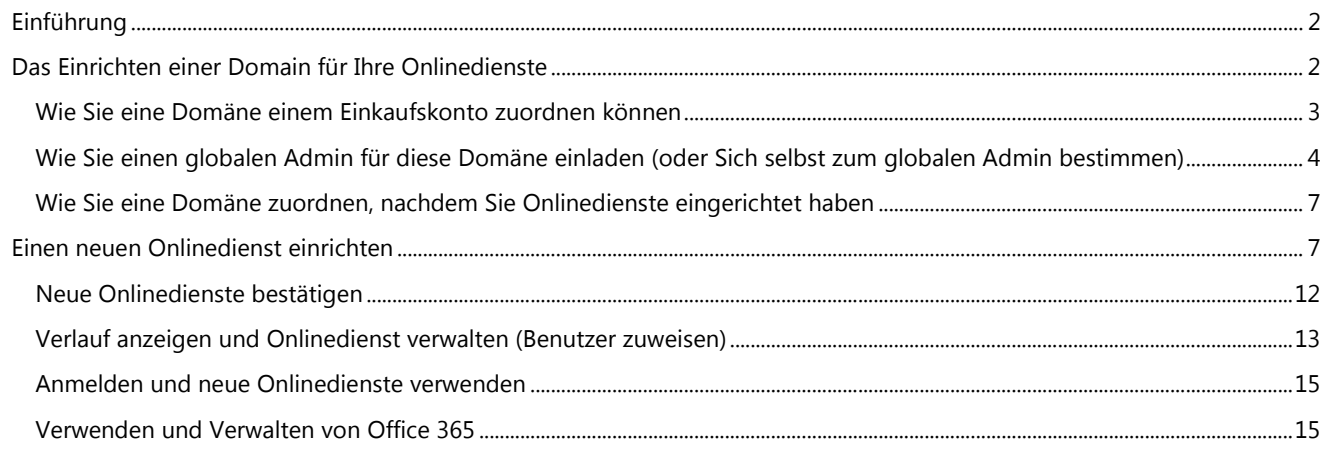

### Microsoft

### <span id="page-1-0"></span>Einführung

Im Business Center können Sie sich für viele Onlinedienste registrieren. Sie können auch Ihren Microsoft-Partner bitten, diese für Sie einzurichten. Wenn Sie einen neuen Onlinedienst selbst einrichten, wird dies als **Selbstverwaltung** bezeichnet. Nachdem Sie einen Onlinedienst für Ihre Organisation eingerichtet (Selbstverwaltung) haben, muss Ihr Microsoft-Partner danach die Bestellung für diesen Dienst ausführen und diese danach an Sie berechnen.

Sie können die Details bezüglich der Dienste im Business Center anzeigen und Ihre Dienste anschließend außerhalb des Business Center verwalten und verwenden.

Microsoft bietet viele unterschiedliche Dienste an. Besuchen Sie das Business Center, um die aktuelle Liste einzusehen.

### <span id="page-1-1"></span>Das Einrichten einer Domain für Ihre Onlinedienste

**Bevor jemand in Ihrer Organisation mit der Verwendung von Onlinediensten beginnen kann, muss durch einen Administrator in Ihrem Unternehmen eine Domäne Ihrem Einkaufskonto zugeordnet werden.** Dies teilt Microsoft mit, wer Ihre Abonnements verwenden soll.

Ein Administrator könnte beispielsweise bei einer fiktiven Firma namens Contoso die Domäne **contoso.com** einrichten, die gemeinsam mit Ihren Onlinediensten verwendet werden kann. Dies ermöglicht es Mitarbeitern in der Organisation, mit einer E-Mail-Adresse, die auf contoso.com endet, diese Dienste zu nutzen.

**WICHTIG:** Sie können Onlinedienste einrichten, bevor Sie eine Domäne einem Einkaufskonto zuordnen, aber niemand in Ihrer Organisation kann sich anmelden und diese verwenden, bis Sie eine Domäne zuordnen.

#### **Wer kann die Einrichtung vornehmen**

Sie müssen im Business Center als **Kontoadministrator** oder **Konto-Manager** bestimmt werden, um eine Domäne zuordnen zu können. Sie müssen diese Aufgabe normalerweise nur einmal ausführen, wenn Sie zum ersten Mal eine Domain einrichten, um mit dem Einkauf und der Verwendung von Onlinediensten von Microsoft zu beginnen.

**NOTIZ:** *Der in Ihrem Microsoft-Produkt- und Dienstvereinbarung (MPSA) aufgeführte Einkaufskonto-Kontakt ist häufig auch der Kontoadministrator.*

Weitere Informationen zu Rollen finden Sie in der Kurzanleitung unter *Benutzer verwalten und Partner-Sichtbarkeit*.

#### **Eine Domäne für jedes Einkaufskonto, aber mehrere Einkaufskonten je Domäne**

Ein Einkaufskonto kann nur einer Domäne zugeordnet werden, Sie können jedoch mehrere Einkaufskonten einer Domäne zuordnen. Dies funktioniert dann gut, falls Ihre Organisation mehrere Einkaufskonten verwendet, um Dienste für Mitarbeiter auf einer einzelnen Domäne wie z. B. contoso.com zu erwerben.

#### **Unterschiedliche Einkaufskonten mit unterschiedlichen Domänen**

Manchmal kann es hilfreich sein, verschiedene Einkaufskonten mit verschiedenen Domänen einzurichten. Falls Ihr Unternehmen beispielsweise zwei Domänen, contoso.com und contoso.co.uk, besitzt, können Sie das eine Einkaufskonto contoso.com und das andere Einkaufskonto contoso.co.uk zuordnen.

Abonnements, die über ein Einkaufskonto bestellt wurden, stehen Benutzern mit einer E-Mail-Adresse zur Verfügung, die auf conotos.com endet, z. B. harry@contoso.com. Abonnements, die über das andere Einkaufskonto bestellt wurden, stehen Benutzern mit einer E-Mail-Adresse zur Verfügung, die ihre zugehörige Domäne verwendet, z. B. taiyo@contoso.co.uk.

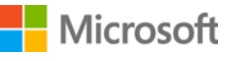

### <span id="page-2-0"></span>Wie Sie eine Domäne einem Einkaufskonto zuordnen können

1. Wählen Sie **Konto** aus, und wählen Sie danach **Domänen zuordnen** aus.

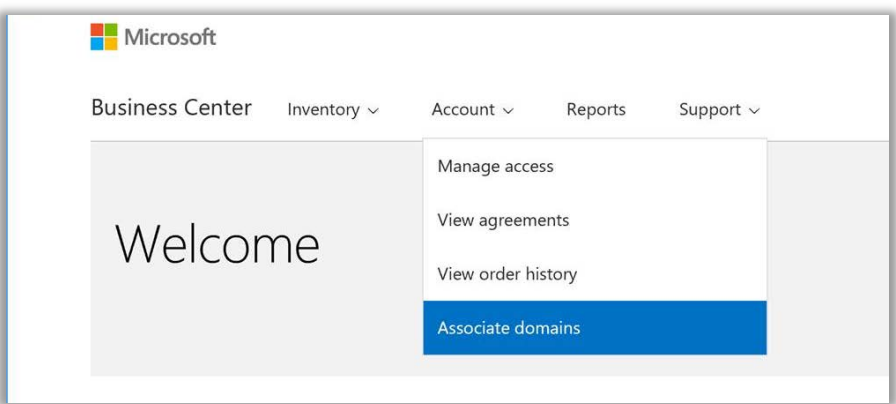

2. Wählen Sie im ersten Auswahlmenü (auf der linken Seite) ein Einkaufskonto aus, und wählen Sie im zweiten Auswahlmenü (rechts) eine Domäne aus, die Sie diesem Einkaufskonto zuordnen möchten.

Falls die gewünschte Domäne im Auswahlmenü nicht angezeigt wird, klicken Sie auf **Nicht in der Liste befindliche Domäne auswählen**.

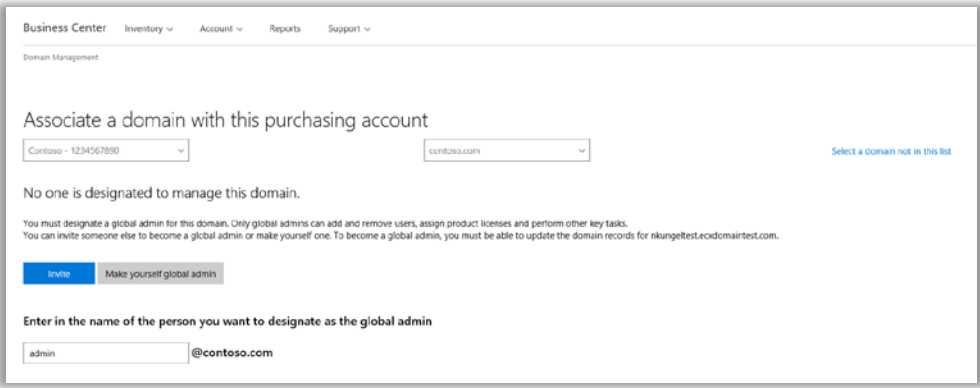

- 3. Für diese Domäne müssen Sie einen globalen Admin bestimmen. Wählen Sie Einladen oder Sich selbst zum globalen Admin bestimmen aus. Weitere Informationen hierzu finden Sie im folgenden Abschnitt, über wie Sie Einen globalen [Administrator einladen oder Sich selbst zum globalen Admin bestimmen.](#page-3-0)
- 4. Falls Sie eine andere Person als globalen Administrator für diese Domäne bestimmen möchten, geben Sie ihre E-Mail-Adresse in das Feld ein, welches mit Geben Sie ihre E-Mail-Adresse ein markiert ist. Das System wird überprüfen, um sicherzustellen, dass ihre E-Mail-Adresse mit der ausgewählten Domäne (wie für [jeffs@contoso.com](mailto:jeffs@contoso.com) für die Domäne contoso.com) endet

Microsoft wird dem Administrator eine E-Mail-Nachricht mit Anweisungen für das Verwalten dieser Domäne senden.

Falls Sie **Sich selbst zum globalen Admin bestimmen** auswählen,wird Ihnen Microsoft diese E-Mail automatisch zusenden.

### **Microsoft**

### <span id="page-3-0"></span>Wie Sie einen globalen Admin für diese Domäne einladen (oder Sich selbst zum globalen Admin bestimmen)

Die Domäne, die Sie zuordnen, muss über einen globalen Administrator verfügen. Falls noch kein globaler Admin für diese Domäne bestimmt wurde, müssen Sie jemanden dafür einladen oder, wie zuvor beschrieben, sich selbst dafür auswählen.

Sobald Sie diese Auswahl treffen, wird Microsoft eine E-Mail-Nachricht an den neuen globalen Admin senden, um zu überprüfen, dass dieser die richtige Person ist, diese Rolle für Ihre Organisation zu einzunehmen.

1. Die Person, die Sie als globalen Administrator für Ihre Domäne auswählen, wird eine E-Mail von Microsoft mit einem Link zu **Jetzt loslegen** erhalten.

Sobald der Mitarbeiter **Jetzt loslegen** auswählt, wird dadurch eine Seite in seinem Web-Browser geöffnet, welche ihn durch den Prozess, ein globaler Admin zu werden, begleitet. Der Bildschirm, den sie sehen, beruht darauf, ob sie bereits ein bei Microsoft registriertes Arbeitskonto besitzen oder nicht.

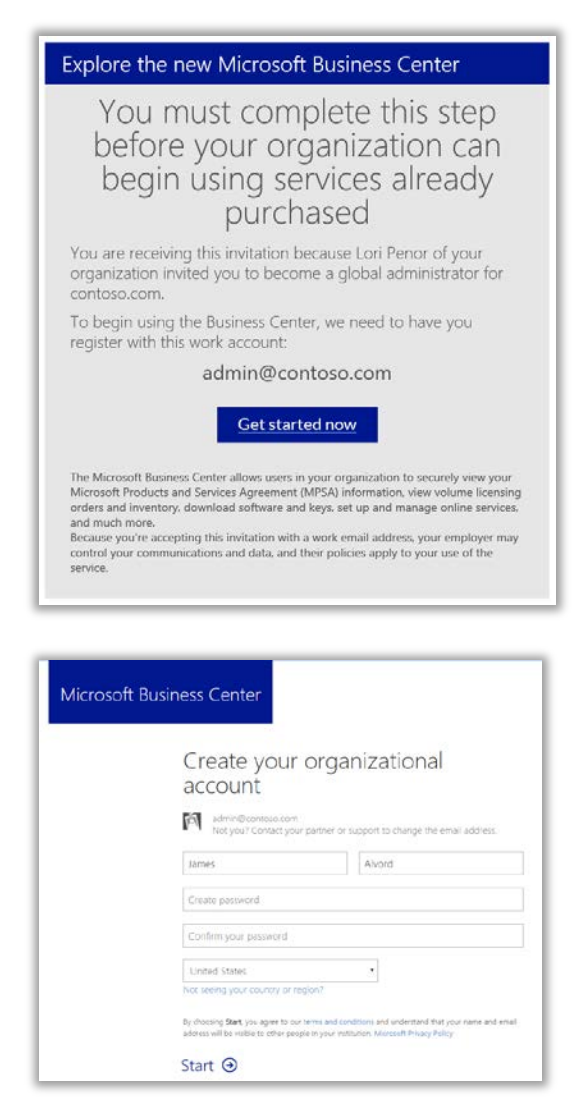

*Der Bildschirm, falls dieser Mitarbeiter noch kein Arbeitskonto bei Microsoft besitzt* 

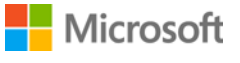

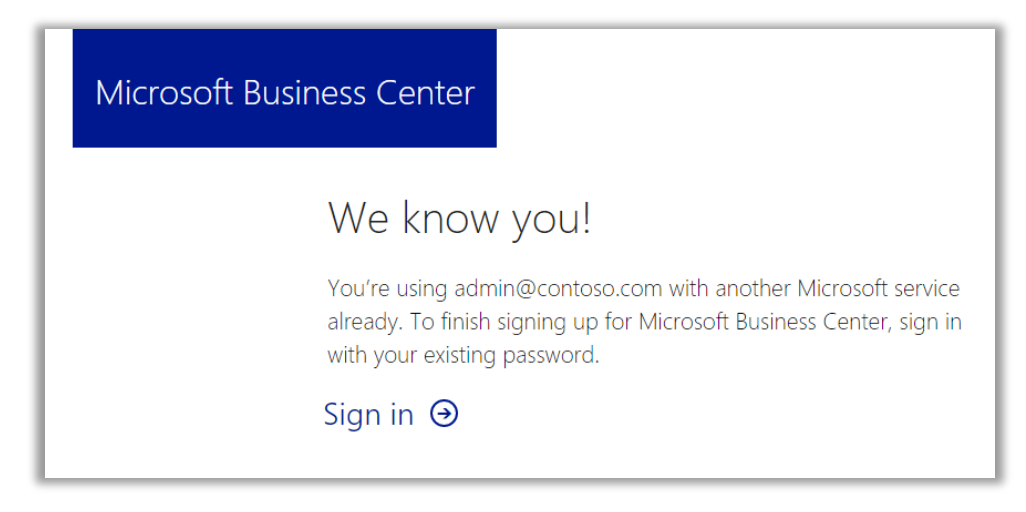

*Der Anmeldebildschirm, falls dieser Mitarbeiter bereits ein Arbeitskonto bei Microsoft besitzt* 

- 2. Der globale Admin führt eine dieser beiden Aufgaben aus, abhängig davon, welchen Bildschirm er zu sehen bekommt:
	- Vervollständigen Sie alle Informationen, um ihr Organisationskonto zu erstellen, und wählen Sie danach **Start** aus.

ODER

- Wählen Sie **Anmelden** aus.
- 3. Ein Fenster öffnet sich, in dem dieser Mitarbeiter überprüfen muss, ob er der globale Admin für diese Domäne werden möchte. Er wählt entweder **Ja, ich möchte der Admin sein** aus oder **Nein, ich möchte es nicht sein**.

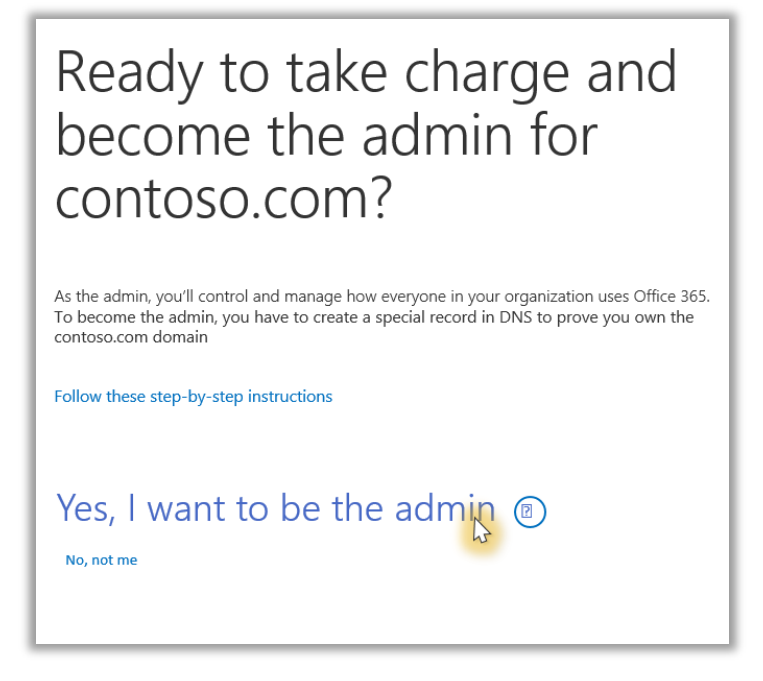

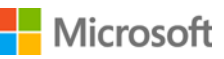

- 4. Falls er **Ja, ich möchte der Admin sein**, auswählt, öffnet sich ein neuer Bildschirm, welcher darum bittet, einen TXT-Datensatz hinzufügen, um zu beweisen, dass er für diese Domäne bestimmt wurde.
- 5. Er wählt sein Domänen-Hosting-Unternehmen aus, und befolgt die Schritte, beschrieben i[n diesem technischen](https://support.office.com/en-us/article/Create-DNS-records-for-Office-365-at-any-DNS-hosting-provider-7B7B075D-79F9-4E37-8A9E-FB60C1D95166?ui=en-US&rs=en-US&ad=US#BKMK_verify)  [Artikel auf der Supportseite Office 365.](https://support.office.com/en-us/article/Create-DNS-records-for-Office-365-at-any-DNS-hosting-provider-7B7B075D-79F9-4E37-8A9E-FB60C1D95166?ui=en-US&rs=en-US&ad=US#BKMK_verify) Gehen Sie zum Abschnitt mit dem Titel *Einen TXT- oder MX-Datensatz zur Überprüfung hinzufügen*.

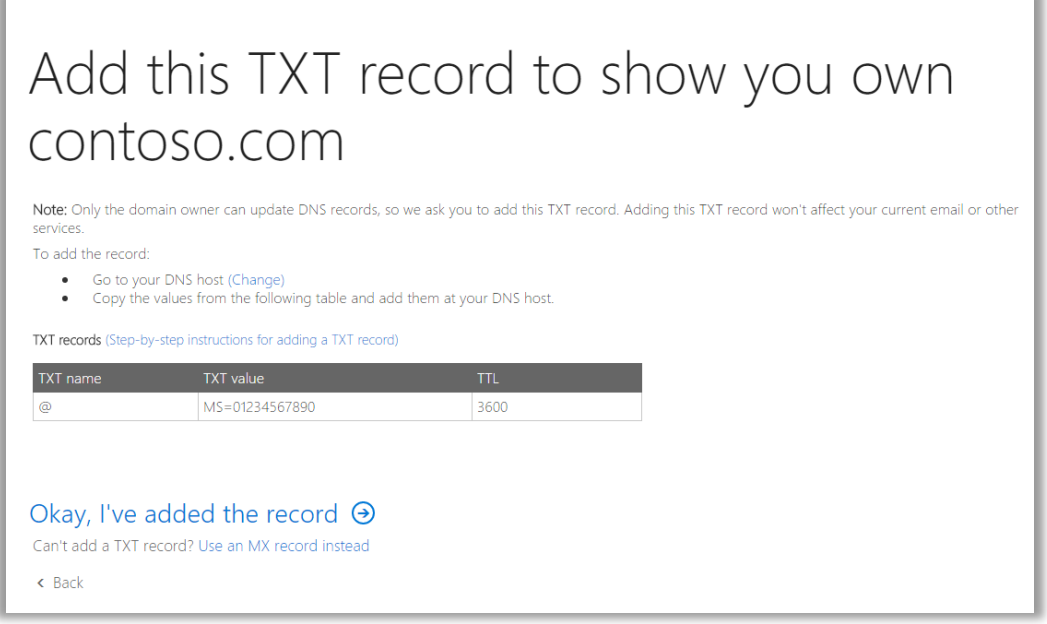

6. Sobald der globale Administrator damit abgeschlossen hat, einen TXT-Datensatz erfolgreich hinzuzufügen, welcher überprüft, ob er für diese Domäne bestimmt wurde, wird er einen Bildschirm erkennen, der ihm mitteilt, dass er den Vorgang abgeschlossen hat, und dass er jetzt ein Office 365-Admin ist. Er ist ab sofort der globale Admin für diese Domäne und kann auch auf das Office 365 Admin Center zugreifen.

**Benutzer in ihrer Organisation können jetzt alle Onlinedienste (wie z.B. Office 365) dieser Domäne zuordnen.** 

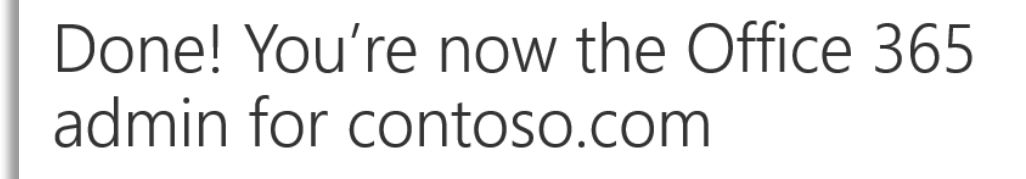

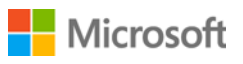

### <span id="page-6-0"></span>Wie Sie eine Domäne zuordnen, nachdem Sie Onlinedienste eingerichtet haben

Falls Sie oder Ihr Microsoft-Partner Onlinedienste einrichten, *bevor* Sie eine Domäne Ihrem Einkaufskonto zuordnen, werden Sie diese Popup-Meldung sehen, die Sie darüber informiert, dass Sie jetzt eine Domäne zuordnen müssen. Erst nachdem Sie dies getan haben, können Sie Ihre Onlinedienste verwenden.

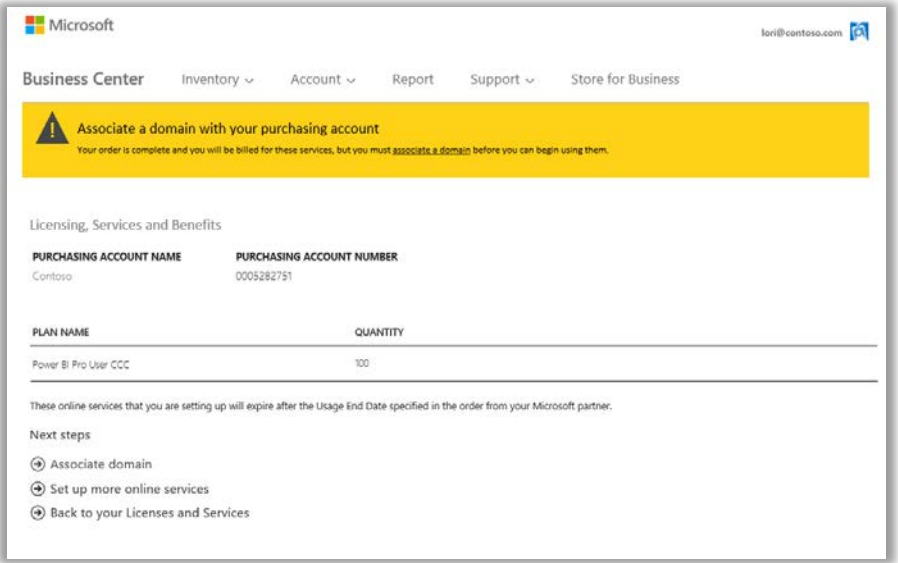

Wählen Sie **Domäne zuordnen** aus, und befolgen Sie die Anweisungen oben, um [Eine Domäne einem Einkaufskonto](#page-2-0)  [zuzuordnen.](#page-2-0)

### <span id="page-6-1"></span>Einen neuen Onlinedienst einrichten

Sobald Sie eine Domäne einem Einkaufskonto zugeordnet haben, können Sie mit der Einrichtung und Verwendung neuer Onlinedienste beginnen. Hier zeigen wir, wie es funktioniert:

- 1. Wählen Sie **Inventar** aus dem Hauptmenü und danach **Mein Inventar verwalten** aus.
- 2. Jetzt müssen Sie ein Einkaufskonto auswählen, welches Sie für diesen Einkauf verwenden. Falls Sie über mehr als ein Einkaufskonto verfügen, wählen Sie **Ein gewünschtes Konto auswählen**.

Falls Sie nur über ein Einkaufskonto verfügen, wird die Kontoauswahl nicht angezeigt werden, und Ihr Einkaufskonto wird automatisch angezeigt. Fahren Sie mit Schritt 5 nachfolgend fort.

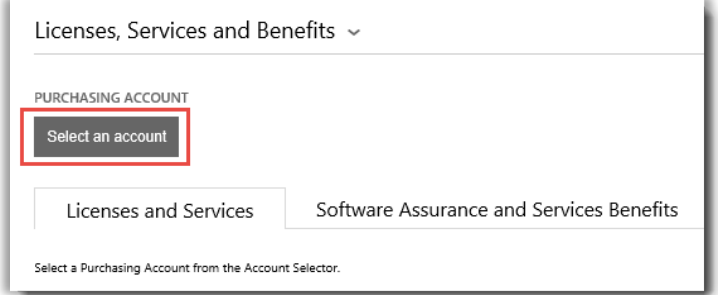

### Microsoft

3. Beginnen Sie damit, den gesamten oder einen Teil des gewünschten Einkaufskonto-Namens in das Suchfeld einzugeben. Geben Sie weitere Teile des Namens ein, bis Sie das gewünschte Konto angezeigt bekommen. Danach wählen Sie es aus den **Suchergebnissen** aus.

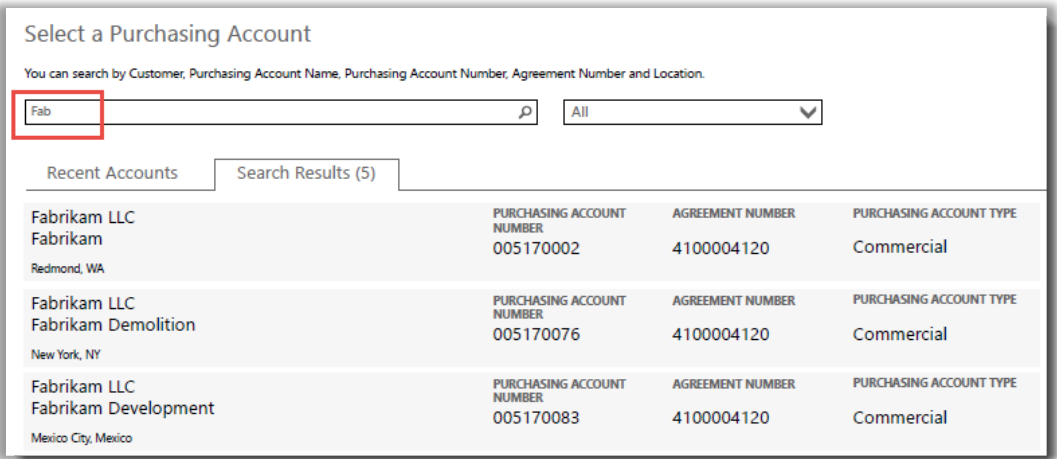

#### *Das Tippen von Fab liefert verschiedene Einkaufskonten, die mit diesen Anfangsbuchstaben beginnen*

Wenn Sie Schwierigkeiten haben, das gewünschte Einkaufskonto zu finden, verwenden Sie das Auswahlmenü, um ein bestimmtes Feld auszuwählen, nach dem Sie suchen möchten, und geben Sie diese Informationen in das Suchfeld ein:

- Kundenname der juristischen Person
- Einkaufskontoname
- Standort
- Einkaufskontonummer
- Vereinbarungsnummer

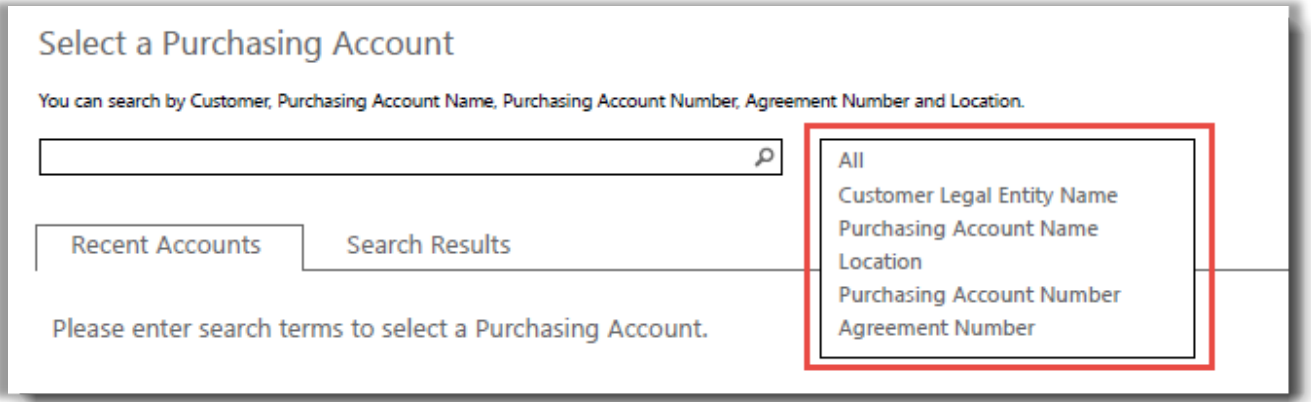

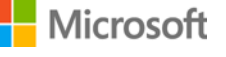

4. Sobald Sie das gewünschte Einkaufskonto in den **Suchergebnissen** gefunden haben, wählen Sie es aus - oder falls Sie nur ein Kundenkonto haben - sind Sie bereit, um mit der Auswahl von Onlinediensten zu beginnen. Wählen Sie die Taste auf dem **Lizenzen- und Dienste-**Tabulator aus, welcher **ONLINEDIENSTE EINRICHTEN** lautet.

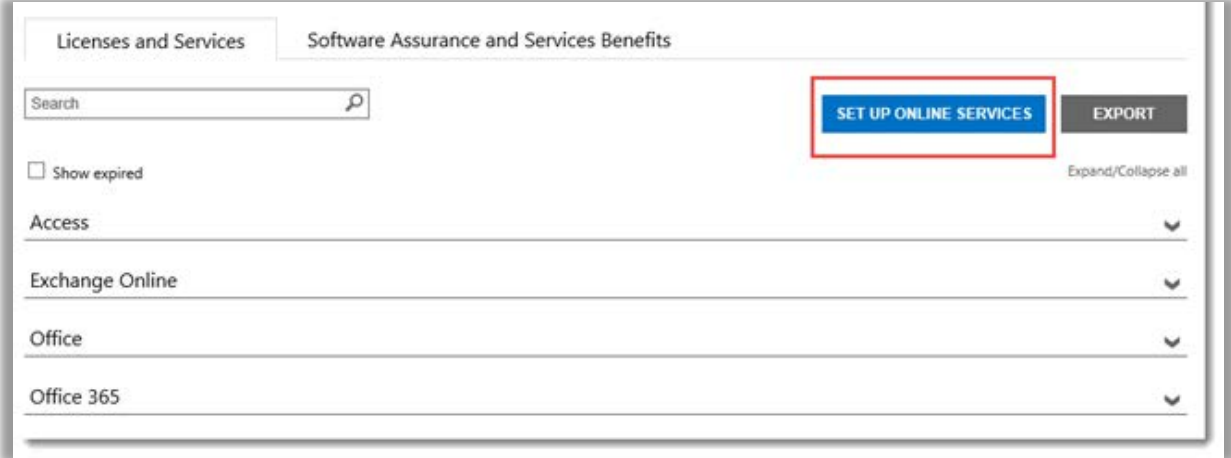

*Sie finden die Taste ONLINEDIENSTE EINRICHTEN in der Registerkarte Lizenzen und Dienste*

5. Wählen Sie einen Onlinedienst aus der Liste der verfügbaren Dienste.

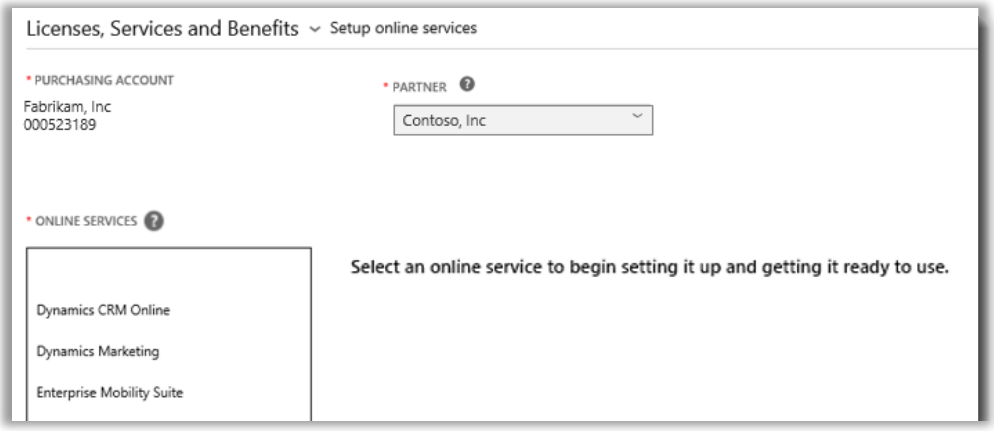

6. Wählen Sie den **PLANNAMEN** aus und geben Sie die **MENGE** für jeden Dienst ein, den Sie benötigen.

Beispiel: Für Office 365 müssen Sie sich zwischen Office 365 Enterprise E1 oder einem anderen Plan entscheiden. Sie können für jeden Dienst mehrere Onlinedienste, Pläne oder Mengen wählen.

**NOTIZ:** *Sie müssen neue Dienste in Mengen von 100 eingeben.*

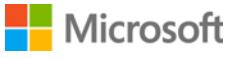

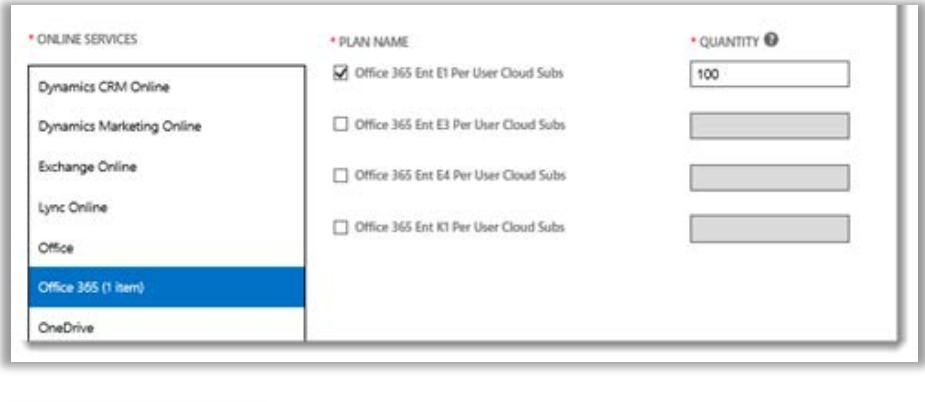

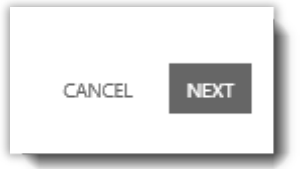

- 7. Wählen Sie **WEITER**, um zum nächsten Schritt zu wechseln
- 8. Überprüfen Sie, dass Sie alle einzurichtenden Onlinedienste gewählt haben und alle Angaben richtig sind. Beachten Sie das Datum, an dem Ihr Dienst verlängert wird. Wenn Sie alle Angaben überprüft haben, wählen Sie **ABSENDEN**.

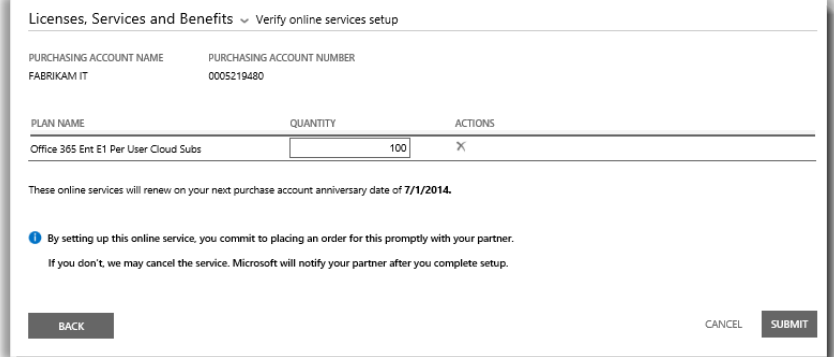

9. Nach Auswahl von **ABSENDEN** sollte oben auf dem Bildschirm eine grüne Mitteilung zu sehen sein, die besagt, dass Microsoft neue Onlinedienste für Sie einrichtet. Sie teilt Ihnen außerdem mit, dass Sie eine E-Mail-Nachricht mit dem Termin erhalten, wann die Dienste für Sie verfügbar sind. Der Bildschirm bestätigt außerdem die von Ihnen angeforderten Dienste.

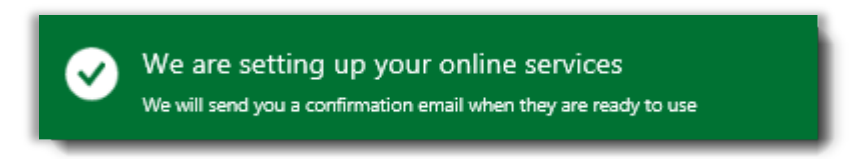

*Diese grüne Bestätigungsnachricht wird oben auf dem Bildschirm eingeblendet, nachdem Sie ABSENDEN gewählt haben*

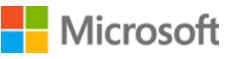

- 10. Wählen Sie unter **Nächste Schritte** eine der beiden Optionen aus:
	- Weitere Onlinedienste einrichten ODER
	- Zurück zu Lizenzen und Dienste

**WICHTIG:** *Nachdem Sie einen Onlinedienst für Ihre Organisation eingerichtet haben (Selbstverwaltung) und mit der Verwendung beginnen, wird Microsoft Ihren Partner benachrichtigen, damit er Ihnen diesen Dienst berechnen kann. Sie können auch Ihren Partner bitten, diese Dienste für Sie einzurichten.*

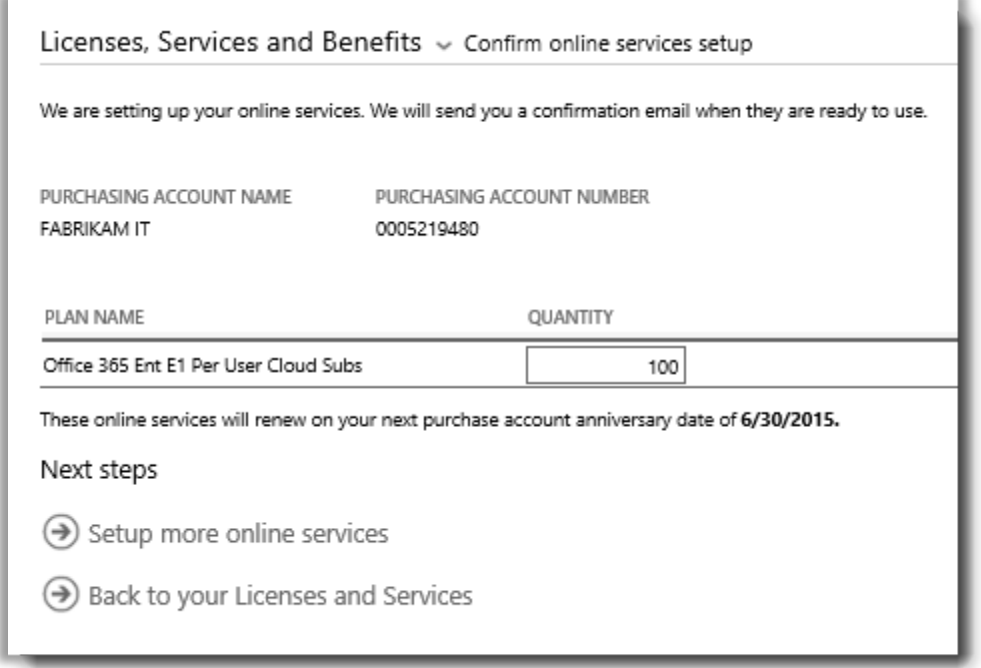

#### **MSDN-Abonnemente**

MSDN-Abonnements sind über Ihren Microsoft-Partner erhältlich, der sie für Sie im Volume Licensing Partner Center bestellen kann. Sie können MSDN-Abonnements nicht selbständig einrichten. Das ist der Grund, warum sie nicht unter den Onlinediensten aufgeführt sind, die Sie in Schritt 5 oben auswählen können.

Nachdem Ihr Partner MSDN für Sie bestellt hat, werden Sie in der Lage sein, sie mit allen anderen Produkten und Diensten im Business Center aufgelistet zu sehen.

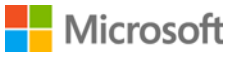

### <span id="page-11-0"></span>Neue Onlinedienste bestätigen

Ihre neuen Onlinedienste sind jetzt eingerichtet. Sie sollten eine E-Mail-Nachricht wie die unten erhalten, die den Termin enthält, wann die neuen Dienste für Sie verfügbar sind.

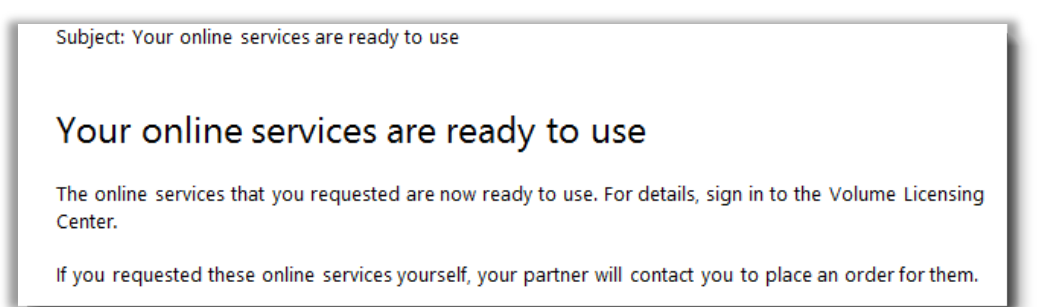

*Sie erhalten eine Bestätigungs-E-Mail von Microsoft, sobald Sie Ihre Onlinedienste verwenden können*

Nach Erhalt dieser E-Mail können Sie Details zu den neuen Diensten im Business Center anzeigen. Hier zeigen wir, wie es funktioniert:

- 1. Melden Sie sich beim Business Center an, und navigieren Sie zum Bereich **Lizenzen, Dienste und Vergünstigungen**.
- 2. Falls Sie mehr als ein Einkaufskonto haben, wählen Sie dasjenige, über das Sie sich für die neuen Onlinedienste angemeldet haben.
- 3. Die Seite wird standardmäßig mit der Registerkarte **Lizenzen und Dienste** geöffnet. Hier wird eine Liste Ihrer Lizenzen und Onlinedienste nach Produktgruppen angezeigt.
- 4. Navigieren Sie zu Ihren neuen Diensten. Suchen Sie über das Feld **Suche** nach den Diensten, oder durchsuchen Sie die Liste Ihrer Produkte, die auf der Seite angezeigt werden.
- 5. Nachdem Sie den neuen, von Ihnen verlangten Onlinedienst gefunden haben, klicken Sie auf das Symbol

Erweitern/Reduzieren , um Details über diesen Dienst betrachten zu können. Erweitern Sie die Produktgruppe mit dem angeforderten Dienst, wie Office 365. Dies zeigt jede **AUSGABE** des Dienstes an.

TIPP: Aktivieren Sie das Kästchen neben **Abgelaufene Anzeigen**, um alle aktuell abgelaufenen Onlinedienste anzuzeigen.

#### *Sie können Details zu jedem neuen angeforderten Onlinedienst anzeigen. Aktivieren Sie dazu VERFÜGBARE MENGE und BESTELLTE MENGE*

6. Überprüfen Sie die Menge Ihres neuen Onlinedienstes.

Im Feld **VERFÜGBARE MENGE** wird die für Sie verfügbare Nettoanzahl der Onlinedienste angezeigt, nicht die vom Partner bestellte Anzahl.

Im Feld **BESTELLTE MENGE** wird angezeigt, welche Onlinedienste der Partner in Ihrem Namen bestellt hat.

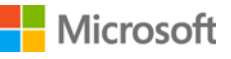

Differenzen zwischen diesen beiden Feldern zeigen, welche Onlinedienste Sie bereits verwenden (selbst eingerichtet haben), aber noch nicht über Ihren Partner bestellt haben.

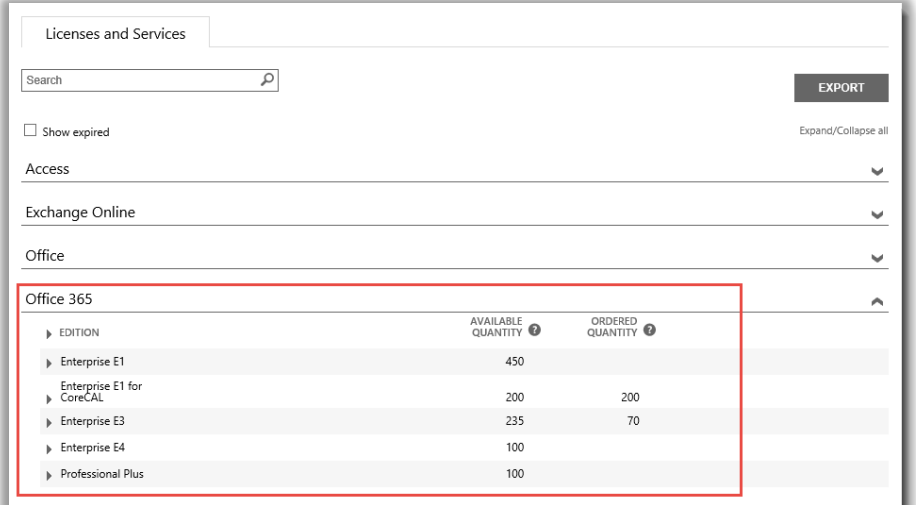

#### <span id="page-12-0"></span>Verlauf anzeigen und Onlinedienst verwalten (Benutzer zuweisen)

Details Ihrer Onlinedienste und den Verlauf Ihrer Transaktionen können Sie im Business Center anzeigen. Das Verwaltung und Zuweisen von Abonnements zu Benutzern, die Ihre Onlinedienste nutzen, erfolgt aber *außerhalb* des Volume Licensing Center. Hier zeigen wir, wie es funktioniert:

1. Wählen Sie das Symbol Erweitern/Reduzieren , um Details zu einer Edition Ihrer Onlinedienste anzuzeigen.

In diesem Beispiel wird die Office 365-Ausgabe **Enterprise E1** erweitert, und Sie sehen, dass 450 Abonnements verfügbar sind.

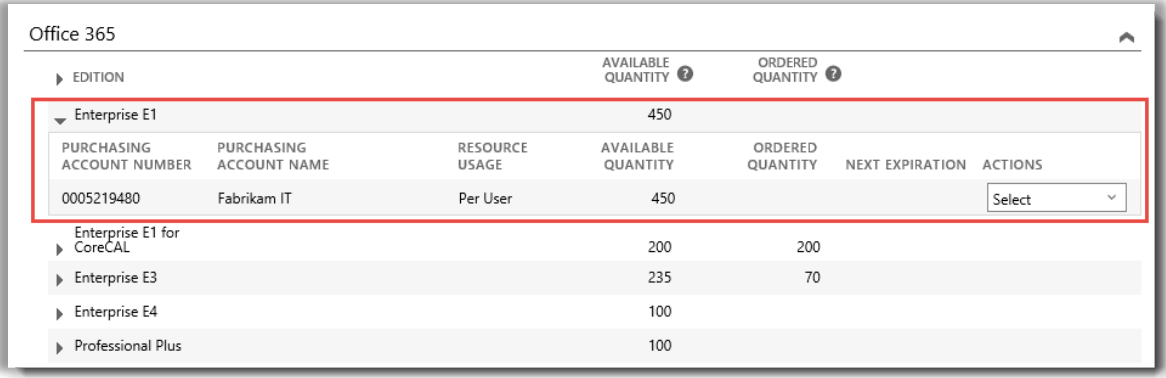

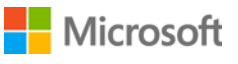

2. Zum Anzeigen des Transaktionsverlaufs wählen Sie im Aufklappmenü **AKTIONEN** die Option **Verlauf Anzeigen** aus. Diese Option zeigt Ihnen das effektive Startdatum Ihres Abonnements, den Status des Abonnements, die Anzahl der in Ihrer Organisation verwendeten Abonnements und vieles mehr an.

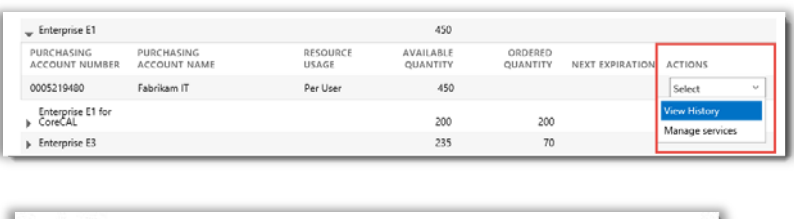

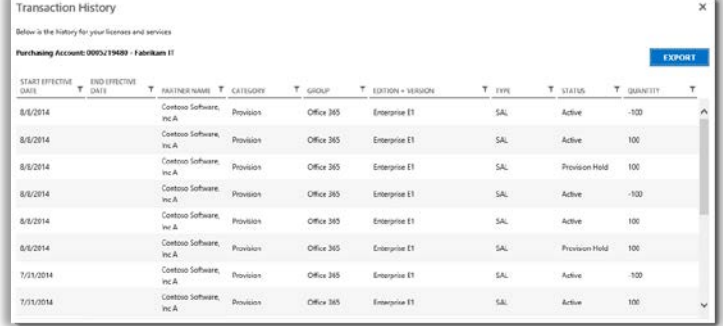

*Verlauf Anzeigen zeigt die Transaktionen zu einer beliebigen Ausgabe eines Onlinedienstes an*

Wählen Sie **EXPORTIEREN**, falls Sie diesen Verlauf herunterladen und in einem CSV-Arbeitsblatt speichern möchten.

3. Gehen Sie zum Aufklappmenü **AKTIONEN**, um einen Onlinedienste zu verwalten und den Benutzern in Ihrer Organisation Abonnements zuweisen möchten, und wählen Sie **Dienst Verwalten** aus. Diese Aktion führt Sie aus dem Business Center zur Website mit diesem Onlinedienst.

Beispiel: Wenn Sie **Dienste Verwalten** für eine Office 365-Edition auswählen, werden Sie zur Office 365-Website geführt, wo Sie Office 365 öffnen und Ihren Dienst verwalten können.

**NOTIZ:** Da Sie bereits über Ihr Organisations-Konto beim Business Center angemeldet sind, wenn Sie **Dienste Verwalten** wählen, müssen Sie sich nicht erneut anmelden, wenn Sie zur Office 365-Website umgeleitet werden. Nutzen Sie die Vorteile der **einmaligen Anmeldung** bei Microsoft.

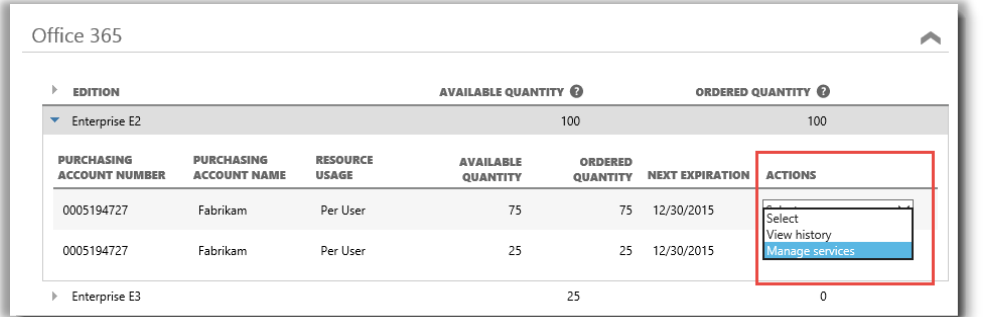

*Sie können Abonnements Ihren Benutzern in Ihrer Organisation zuweisen und über Dienste Verwalten beginnen, Onlinedienste zu verwenden*

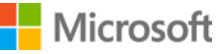

### <span id="page-14-0"></span>Anmelden und neue Onlinedienste verwenden

Wenn Sie alle Anweisungen oben befolgen und zum Schritt **Dienste Verwalten** kommen, verlassen Sie das Business Center und navigieren zur Website desjenigen Dienstes. **Der Link Dienste Verwalten führt Sie zur Website, auf der Sie den neuen Onlinedienst sofort verwalten und verwenden können.** 

Es gibt viele verschiedene Microsoft-Onlinedienste. Einige haben eigene Websites. Jede Website bietet Hilfe und Informationen zu Ihren Diensten. Falls Sie Fragen zu einem bestimmten Dienst haben, klicken Sie auf die Hilfe-Links auf der Website Ihres neuen Onlinedienstes.

### <span id="page-14-1"></span>Verwenden und Verwalten von Office 365

Office 365 ist der meistverwendete Onlinedienst von Microsoft. Auf der Office 365-Website finden Administratoren und Endbenutzer Hilfe und Supportinformationen. Wichtige Links:

[Erstellen oder Bearbeiten von Benutzern in Office 365](http://office.microsoft.com/en-us/office365-suite-help/create-or-edit-users-in-office-365-HA103567261.aspx?CTT=1)

• Office 365-Administratoren können Benutzerkonten für alle Mitarbeiter in ihrer Organisation, die Office 365-Dienste nutzen, erstellen und bearbeiten. Wenn sie ein Benutzerkonto erstellen oder bearbeiten, können sie einem Benutzer auch Lizenzen zuweisen und administrative Berechtigungen festlegen.

#### [Zuweisen oder Entfernen von Lizenzen](http://office.microsoft.com/en-us/office365-suite-help/assign-or-remove-licenses-or-view-a-list-of-unlicensed-users-HA102816053.aspx?CTT=5&origin=HA102816052)

• In Office 365 for Business benötigen Benutzer Nutzungslizenzen für Outlook, SharePoint Online, Lync Online und andere Dienste. Als ein globaler oder Benutzerverwaltungsadministrator von Office 365 Enterprise oder Office 365 Midsize Business können Sie neuen Benutzern bei Kontoerstellung oder Benutzern mit bestehenden Konten Lizenzen zuweisen.

[Trainingscenter für Office 365 für Unternehmen](http://office.microsoft.com/en-us/office-365-for-business-learning-center-FX102821134.aspx)

[Erste Verwendung von Office Online](http://office.microsoft.com/en-us/office365-suite-help/start-using-office-and-office-online-HA103106031.aspx)

[Office 365 Support](http://office.microsoft.com/en-us/support/?CTT=97)

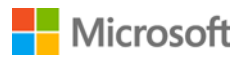